# 山东职业学院 教职工校内上网和信息化工作常见问题的说明

各位领导、老师:大家好!

学校的网络已经覆盖到每一间办公室和教室,日常工作越来 越多的需要利用网络开展。在利用网络和各个信息系统办公的同 时,可能会遇到各种问题或故障,为了让大家更方便的工作和解 决问题,信息中心特编制了这份说明,将平时老师们经常提出的 问题进行了汇总和整理,希望能够帮到大家。有问题可以随时联 系我们:

网络报修电话:66772117 或 WENET 微信公众号

校园卡中心电话:66772177

信息中心办公电话:66772118

信息中心

#### 2021 年 9 月 6 日

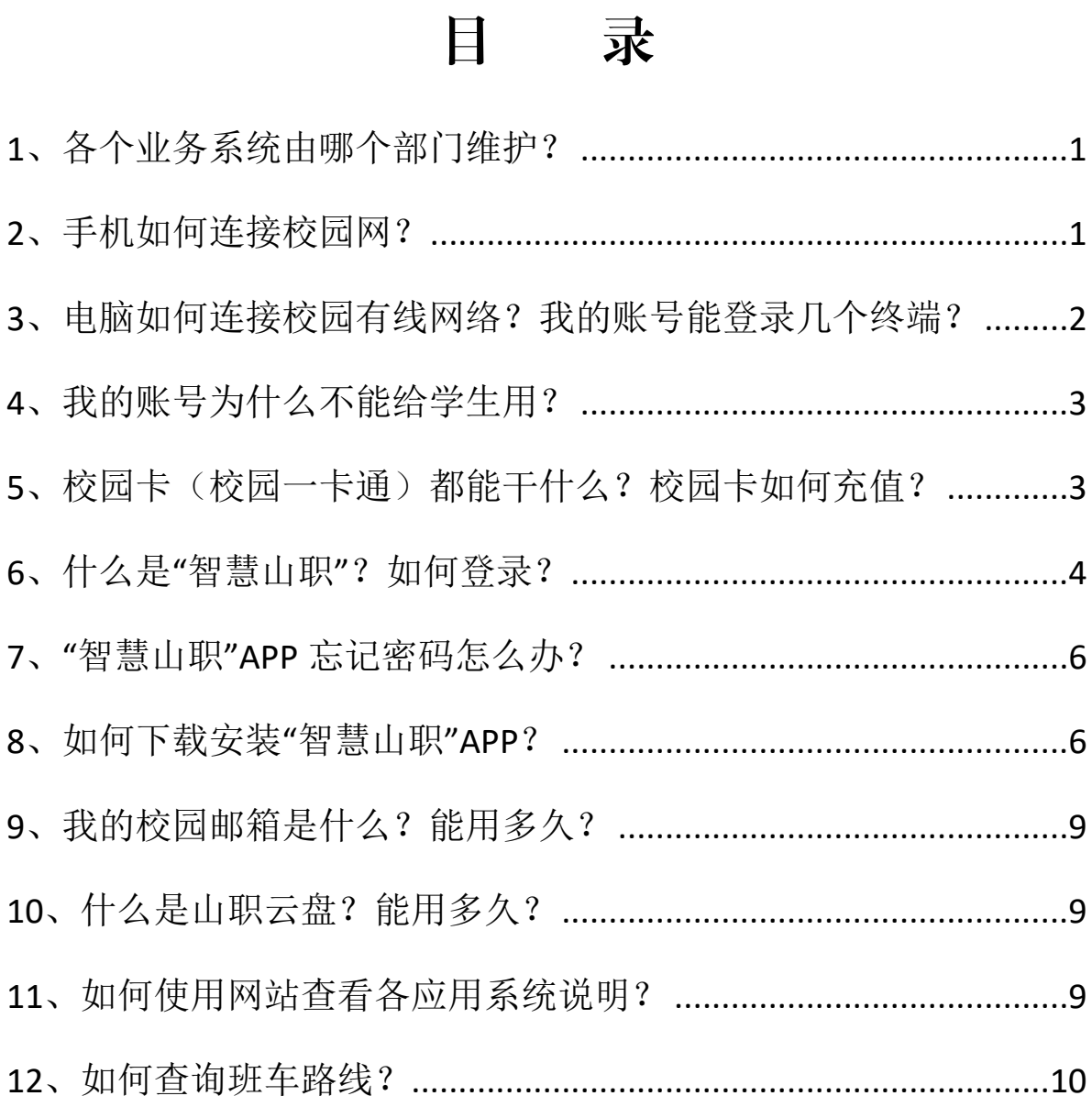

### <span id="page-2-0"></span>1、各个业务系统由哪个部门维护?

答:业务系统的技术问题由信息中心负责维护,例如:智慧 山职平台无法登陆。业务问题找该系统的责任处室,例如:增删 用户、调整权限等。以下是应用系统和业务处室:

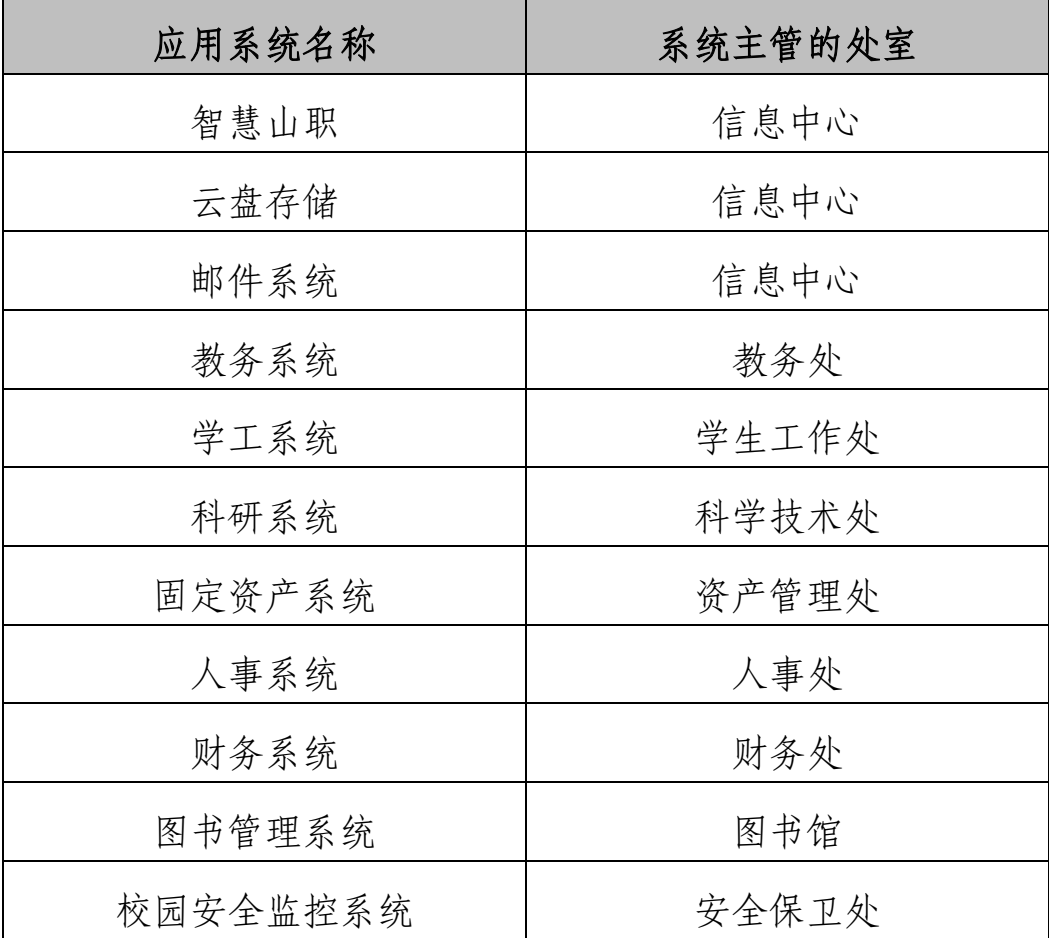

### <span id="page-2-1"></span>2、手机如何连接校园网?

答:手机连接校园无线网,完成身份认证即可上网。

(1)校园网无线信号为 SDP-WENET。

(2)所有教师通过无线上网均需身份认证,用户名为教师 工号,密码默认为身份证后六位(如果最后一位是"X",则输入

1

大写字母)。

(3)为了帐号及信息安全,教师帐号切勿给学生使用。

(4)如有上网问题,关注 WENET 微信公众号(或扫下面二 维码关注公众号)报修在线客服或上报故障。

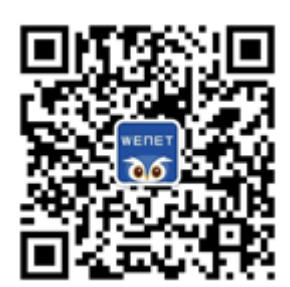

<span id="page-3-0"></span>3、电脑如何连接校园有线网络?我的账号能登录几个终端?

答:主机插入网线后,打开电脑并进入浏览器,可能会出现 以下 3 种情况:

(1)可以正常浏览网页,说明您已连接有线网,可继续使 用。

(2)出现身份认证界面,请输入用户名和密码(用户名和 密码与无线网相同)。

(3)如果无法上网,也未出现身份认证界面,请在浏览器 输入网址 qq.com,即可弹出身份认证界面,输入用户名和密码; 若输入 qq.com 无法弹出身份认证界面,请联系 66772117 进行报 修。

学院每位教职工的上网账号能登录 4 个终端,为了帐号及信 息安全,切勿将您的账号给学生使用。

2

#### <span id="page-4-0"></span>4、我的账号为什么不能给学生用?

答:一是教工账号在学生宿舍不能用;二是账号对应到个人, 需要您对这个账号发出的信息负责;三是一个账号登录的终端数 有限。所以请您不要将账号给其他人使用。

#### <span id="page-4-1"></span>5、校园卡(校园一卡通)都能干什么?校园卡如何充值?

答:校园卡信息中心的校园卡中心进行管理,是教师和学生 在学院工作、学习、生活期间必不可少的工具,具有身份认证和 金融消费两大功能,可用于图书借阅、餐厅自费就餐,实现一卡 通用。为了避免丢卡、补卡、忘记带卡等不便,系统升级之后不 再发放实体卡,只是为每位职工在校内系统中创立了一个校园卡 账号,本人在校期间长期有效,需要按照后述方法与支付宝等绑 定后使用。

使用前首先需要用支付宝 APP 绑定自己的校园卡。绑卡成功 后,在支付宝首页出示"付钱"码,在餐厅窗口的扫码机进行扫 码付款即可用餐。

支付宝 APP 绑定自己的校园卡的方法:

打开支付宝 APP, 首页搜索"完美校园"小程序, 或扫描下 方二维码。

3

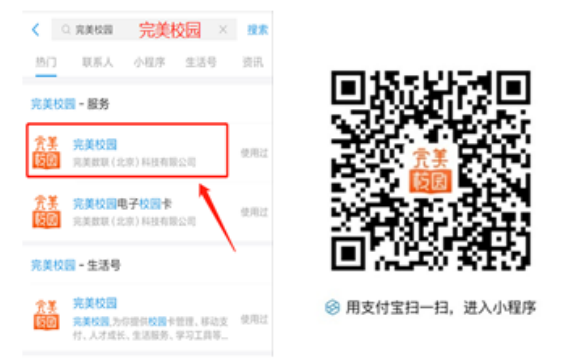

根据提示进行绑卡操作:进入完美校园后,点击"校园卡", 学校选择"山东职业学院",输入本人的姓名及工号,密码为身 份证号码后六位(身份证最后一位为 X 的,X 用 0 代替)。

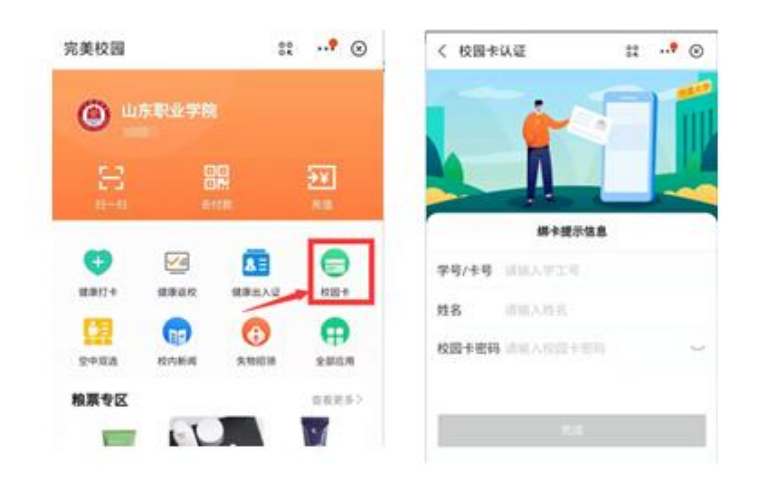

### <span id="page-5-0"></span>6、什么是"智慧山职"?如何登录?

答:"智慧山职"是山东职业学院定制开发的系统,将学校 日常管理如通知公告、移动办公、校园邮箱等功能集成到一个平 台上,并通过重构工作流程,将线下事项迁移到线上,让信息多 跑路,让师生少跑腿,达到"最多跑一次"即可办完的高效工作 机制。

智慧山职平台可通过电脑网页登录,也可通过手机下载 APP

登录使用,

(1)手机版

打开智慧山职 App, 用户名为工号, 默认密码为本人身份证 号码去掉最后一位后的倒数六位数(例:370112199901231234, 密码为 123123)。

(2)网页版

在浏览器的"地址"一栏输入山东职业学院的 URL, "http://sdp.edu.cn/",按回车键,浏览器转入山东职业学院 首页。 选择最下方的"智慧山职"。

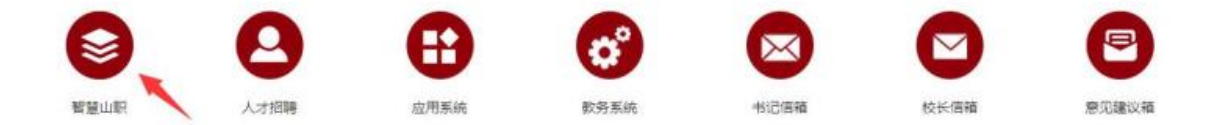

进入智慧山职登录页面,输入用户名和密码。

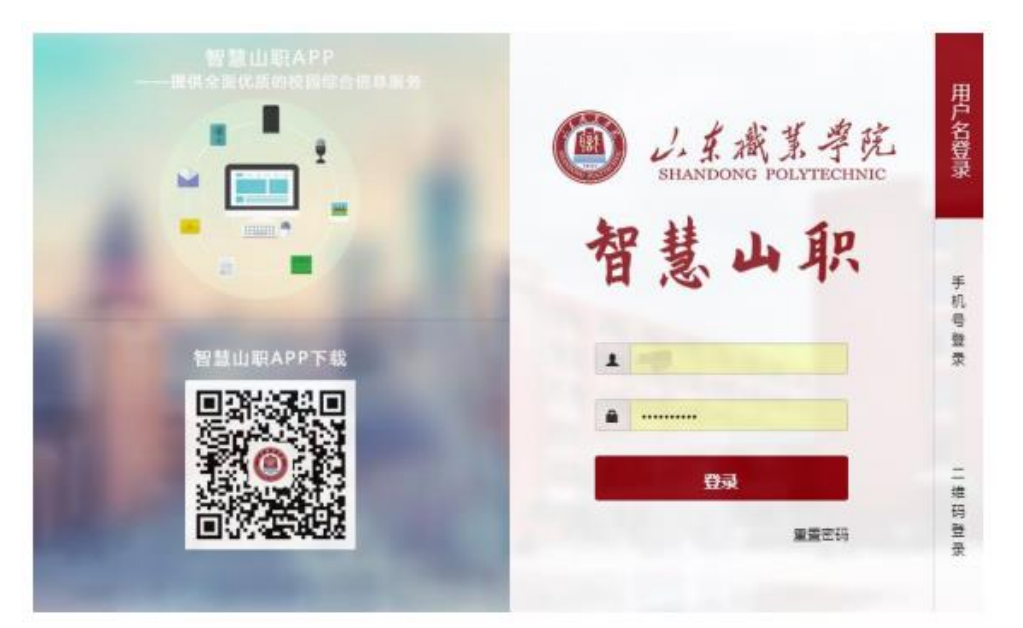

网页版用户名和密码与智慧山职 APP 相同,若日后您修改密

<span id="page-7-0"></span>码后忘记密码,请与信息中心联系。

# 7、"智慧山职"APP 忘记密码怎么办?

在登录界面点击"忘记密码"一>输入绑定的手机号,获取 验证码即可重置,

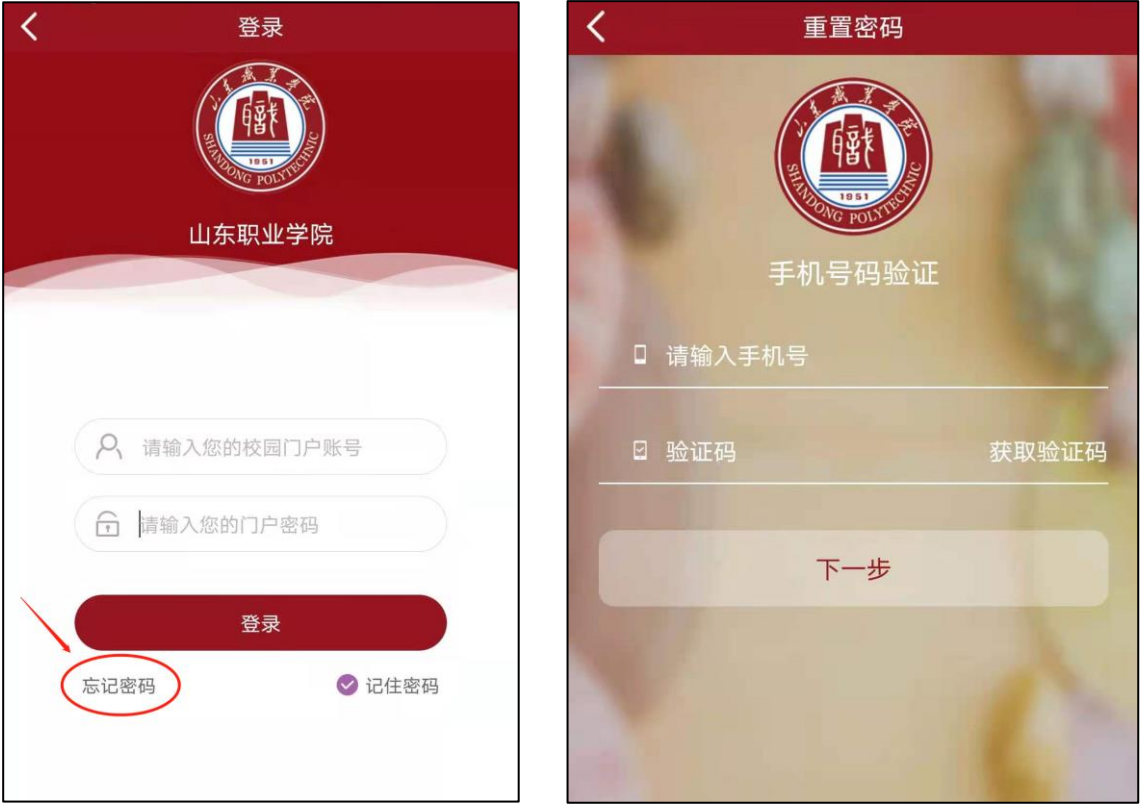

# <span id="page-7-1"></span>8、如何下载安装"智慧山职"APP?

# (1)安卓系统手机

步骤 1: 打开微信, 使用"扫一扫"功能, 扫描下图中的二 维码。

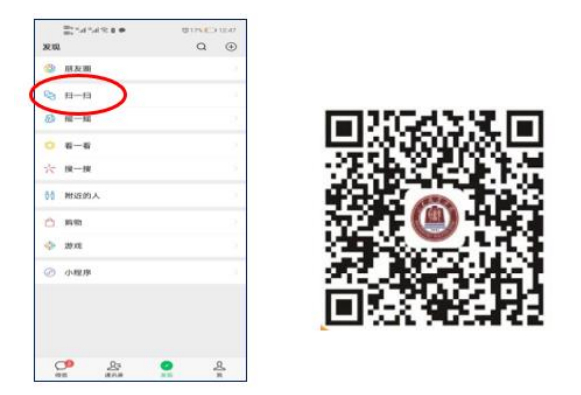

步骤 2: 在弹出的页面中,点击右上角的"…"按钮,选择 "在浏览器打开"。

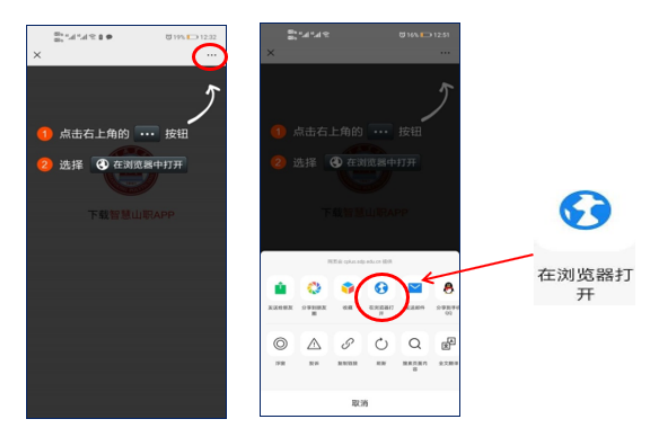

步骤 3: 点击"下载智慧山职 APP"->"下载"->"继续安 装",即可完成智慧山职 APP 的安装。

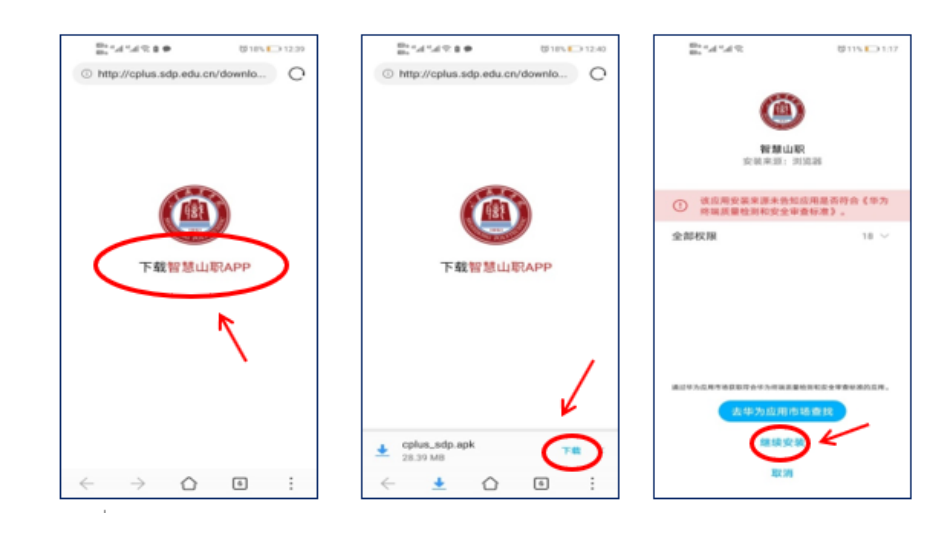

步骤 4: 打开"智慧山职"APP, 阅读《用户使用协议和隐私 政策》后,点击"同意",进入用户登录界面。

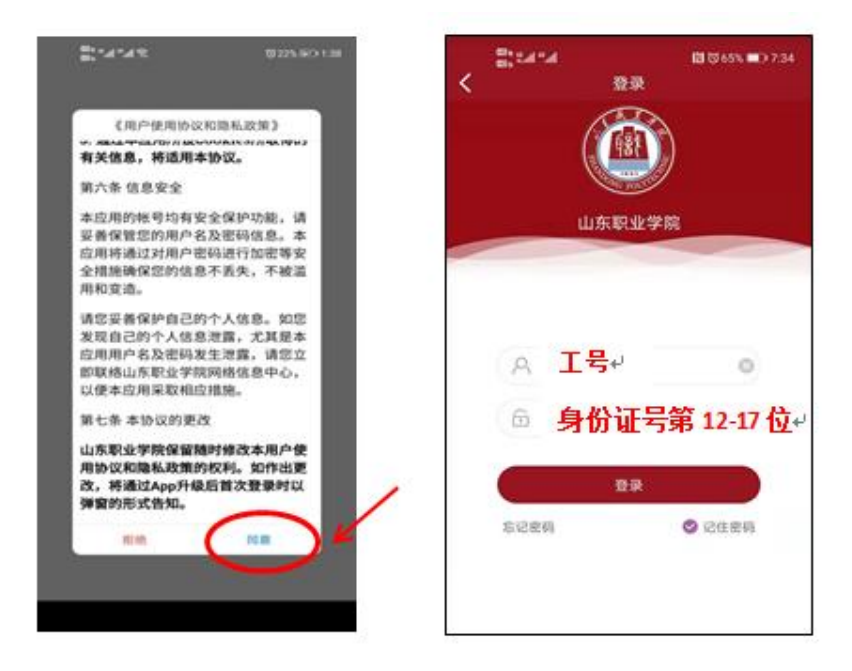

(2)苹果 ios 系统手机

扫描二维码或在 App Store(苹果商店)搜索智慧山职下载, 下载步骤如图所示:

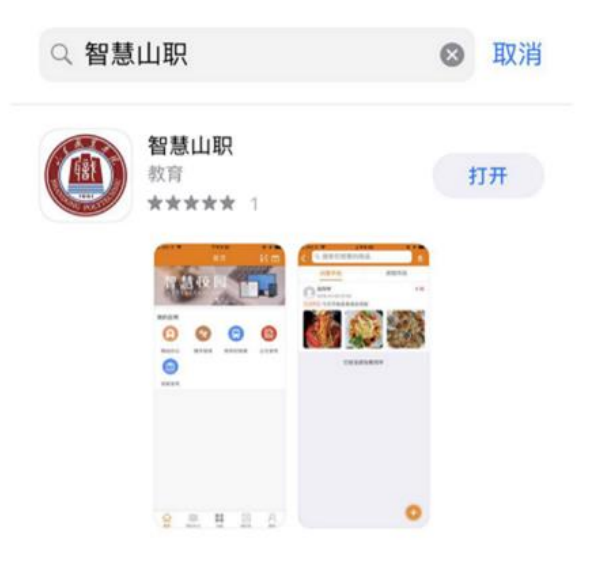

#### <span id="page-10-0"></span>9、我的校园邮箱是什么?能用多久?

答:校园邮箱系统采用教育科研网权威域名(@sdp.edu.cn), 是为各位教师开展教育教学、对外交流、申请科研、发表论文等 工作提供有力的身份识别。

邮箱的格式为工号Osdp.edu.cn,通过统一身份认证系统登 录,直接进入邮箱即可,无需密码。

邮箱长期有效,离职或邮箱长期闲置(1 年以上)会删除邮 箱。

#### <span id="page-10-1"></span>10、什么是山职云盘?能用多久?

答:山职云盘是我院私有云空间,功能强大,安全性高,容 量大,支持在校内外通过各类终端(电脑、手机等)进行访问, 其不仅具备个人网盘功能,还具备共享协作等文档库功能。应用 场景可以包括教学项目组研究、部门共享文档、外链上传功能收 取学生作业等。

山职云盘统一为每位教职工分配 500GB 空间,所有登录方式 的用户名统一为工号,密码为统一身份认证平台的密码。

山职云盘长期有效,职工辞职、辞退或长期闲置(数年)没 有访问的情况会关闭。

#### <span id="page-10-2"></span>11、如何使用网站查看各应用系统说明?

步骤1:进入山东职业学院首页(http://www.sdp.edu.cn/)。 选择最下方的"应用系统"。

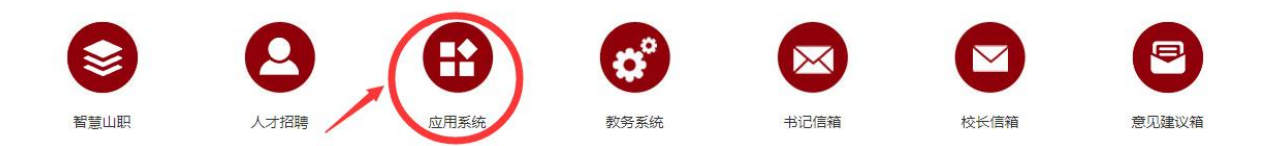

## 步骤 2:进入应用系统导航页面,点击"应用系统使用手册"。

应用系统

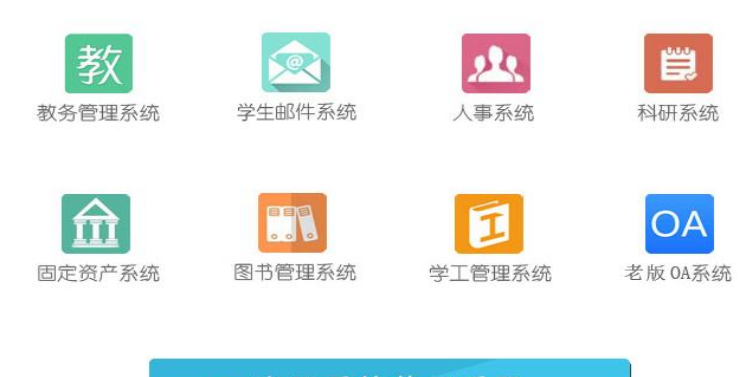

应用系统使用手册

步骤 3: 进入页面, 选择各应用系统的使用手册。

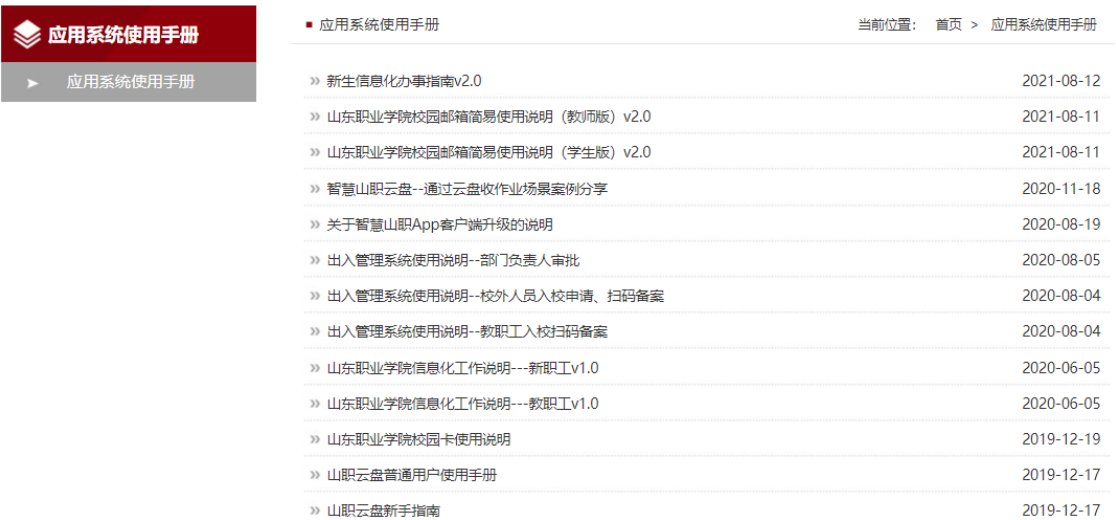

# <span id="page-11-0"></span>12、如何查询班车路线?

# (1)使用智慧山职 APP 查询

登录智慧山职 APP,点击最下方"应用"一>"生活服务"一>

### "班车定位"。

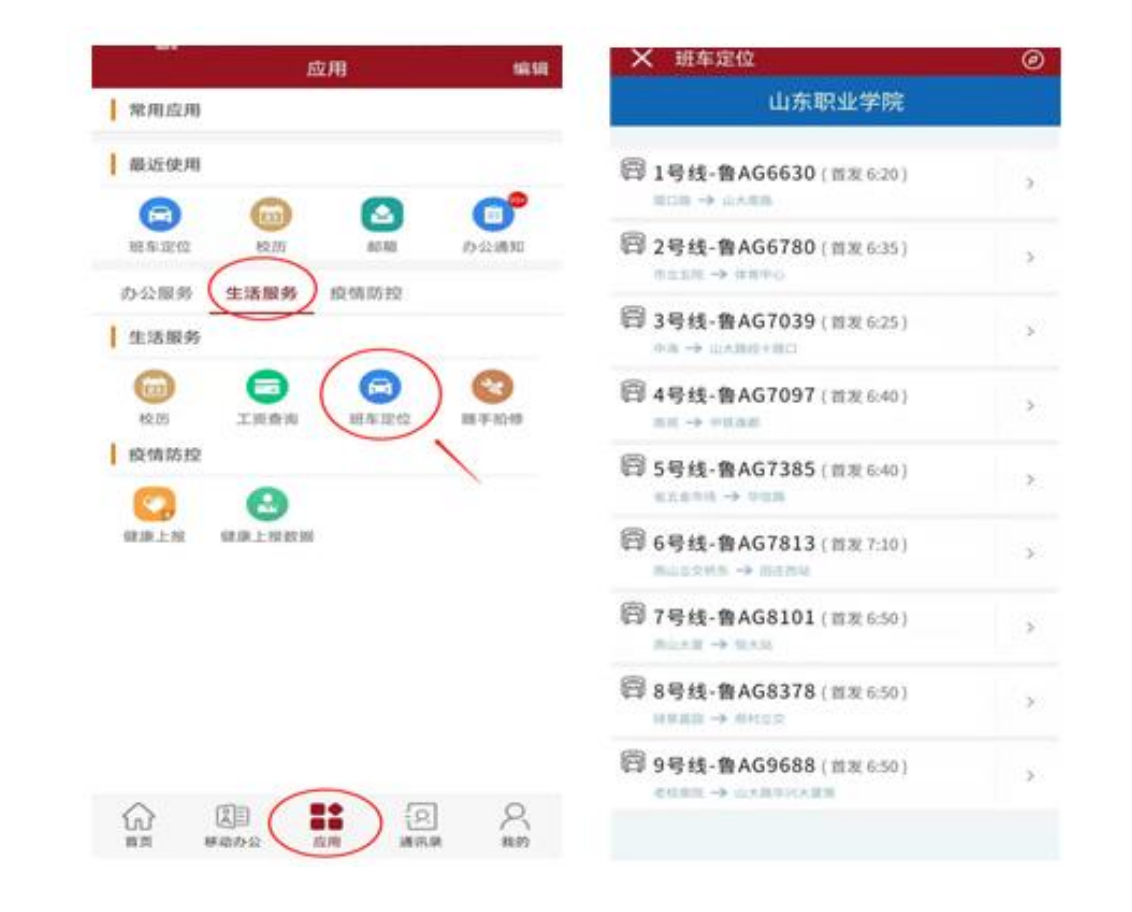

### (2)使用微信查询

步骤 1: 通过微信搜索"智慧山职"公众号,点击"关注公 众号"。

步骤 2: 进入公众号页面, 点击右下方"班车查询"。

通过班车查询,可以查看路线、站点以及班车的实时位置。 关注您需要乘坐班车的站点,系统会在提前两站提示班车到达的 位置,可方便您预估车辆到达乘车地点的时间。

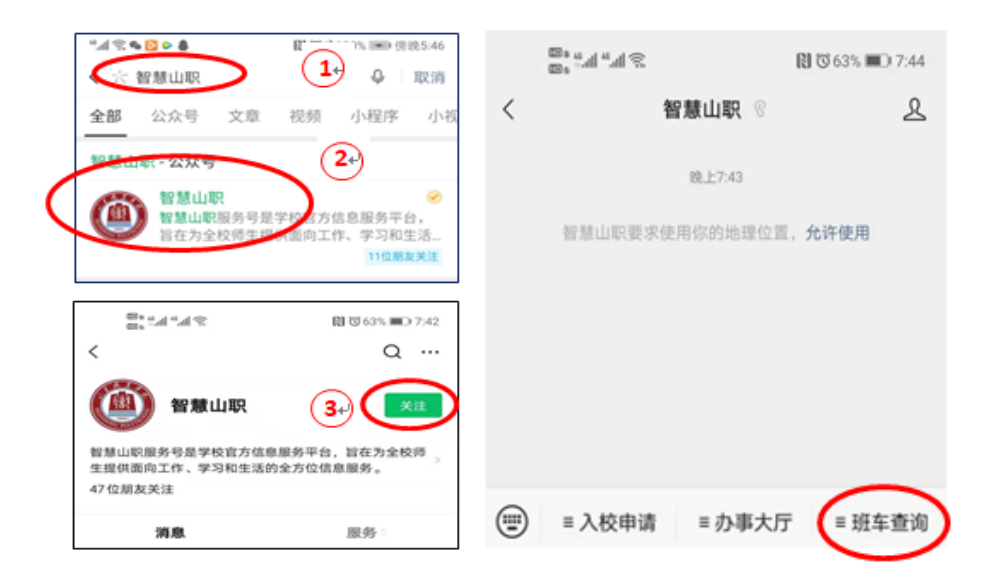

# 最后,祝您工作顺利,生活愉快!